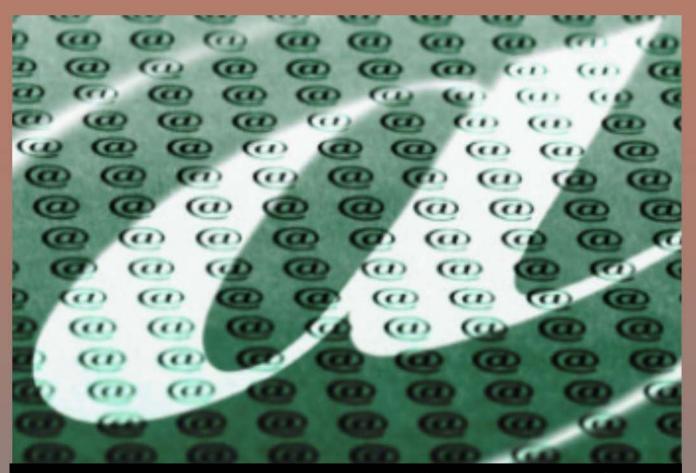

# Become a Microsoft Outlook Cracker-Jack

MANAGING YOUR WORKFLOW AND KEEPING YOUR INBOX EMPTY

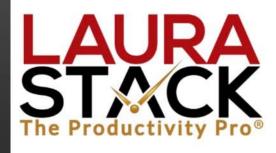

Session 2 with Laura Stack, MBA, CSP, CPAE

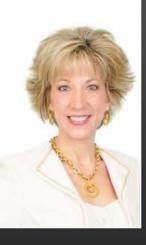

# LAURA STACK, MBA, CSP, CPAE

LAURA STACK

Speaker 

Author 

Consultant

### **President and CEO**

Laura Stack, MBA, CSP, CPAE, is best known by her moniker "The Productivity Pro®." Laura is an award-winning keynote speaker, bestselling author, and noted authority on employee and team productivity. She is the president of The Productivity Pro, Inc., a boutique consulting firm dedicated to helping leaders increase workplace performance in high-stress environments. Laura is a past President of the National Speakers Association.

# Keynoter

For over 25 years, Laura's keynote speeches and seminars have helped associations and Fortune 1000 corporations improve output, increase speed in execution, and save time in the office. She is a high-energy, high-content speaker, who educates, entertains, and motivates professionals to deliver bottom-line results. Laura is a member of the prestigious *CPAE Speaker Hall of Fame*, which has fewer than 200 members worldwide) and holds the Certified Speaking Professional (CSP) designation.

## **A**uthor

Laura is the bestselling author of seven books published by Random House, Wiley, and Berrett-Koehler, including her newest, Doing the Right Things Right: How the Effective Executive Spends Time (Jan. 2016). Laura's books have been published in more than 20 foreign editions, and she is a featured columnist for the American Business Journal, LinkedIn, Time Management, and Productive magazines. Laura has produced more than 50 online training programs.

# **Recognized Productivity Expert**

Laura has been featured nationally on the CBS Early Show, CNN, NPR, Bloomberg, the New York Times, USA Today, the Wall Street Journal, Entrepreneur, and Forbes magazine. Laura has been a spokesperson for Fellowes, Microsoft, 3M, Skillsoft, Office Depot, Day-Timer, and Xerox. Her client list includes top Fortune 500 companies, including Starbucks, Wal-Mart, Aramark, Bank of America, GM, Wells Fargo, and Time Warner, plus government agencies such as the Internal Revenue Service, the United States Air Force Academy, the Census Bureau, the U.S. Senate, and the Department of Defense.

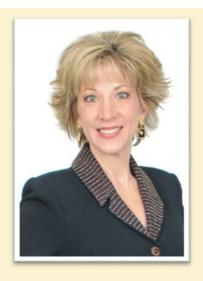

### Clients include

Starbucks Sodexho

Tyco Ball Aerospace

Wal-Mart Quest

Cisco Systems U.S. Bank

KPMG McDonald's

Nationwide Nestle MillerCoors EMC

Sunoco Oppenheimer

IBM Time Warner

MCI Wells Fargo

Sprint Visa

Enterprise RE/MAX

Lockheed Denver Broncos

### **Spokesperson**

Microsoft Xerox

3M Day-Timer

QVC Office Depot

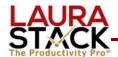

# Celebration

| "What homework did I do since the first session to get better (IMPROVEMENT)?"                                    |
|----------------------------------------------------------------------------------------------------|
|                                                                                                    |
|                                                                                                    |
| AH-HA!                                                                                                    |
| "What has changed for me since attending this session today?" (AWARENESS)                                        |
|                                                                                                    |
|                                                                                                    |
| Goal Setting                                                                                                    |
| "Here's what am I going to DO to ensure that real change actually does take place in my life (BEHAVIOR CHANGE)." |
|                                                                                                    |
|                                                                                                    |

# **Homework**

"Here are the specific things I will complete before the session next week." (ACTION)

- 1. Send yourself several emails and practice moving them to Tasks and Calendar.
- 2. Drag some Sent Items to Tasks to understand the difference between copying and moving email.
- 3. Drag some Tasks to your Calendar to practice blocking time to work.
- 4. Teach someone else about Tasks. Have them experiment with you on the Assign Task function to see how it works.
- 5. Go through the screen shots from this workbook and practice your new skills!

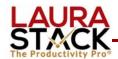

# **Using Tasks with Email**

### A. Convert an Email into a Task.

- 1. Open an email.
- 2. From the Move group, click the Move button. (You can also right-click from the inbox).

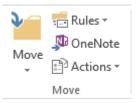

- 3. Select Tasks from the list (or Other Folder if you've not done this step before).
- 4. Click OK.
- 5. This will create a new Task. The text of your email will be in the text portion of the Task. At the very bottom of the text field, you will see an envelope. This is your original email with all attachments.
- 6. Update all of the information accordingly (use the Start Date to indicate when you want the Task to appear on your To-Do Bar under your Today flag). You can set a reminder here, type notes to yourself, insert files, etc.
- 7. Click the "Save and Close" button. The email will be moved from your Inbox to your Tasks (the original is in your Deleted Items if you want to file it).

Does flagging an email create a Task? NO! It simply adds a reminder to the message with a hyperlink in the To-Do bar. If you reply and clear the flag, the to-do is gone, but the email remains in the Inbox. This is how email piles up!

# B. Convert an Email into an Appointment/Meeting.

- 1. Open an email as usual.
- 2. Click the Move button.
- 3. Select Calendar from the list.
- 4. This will open a new Appointment. You'll notice your email text is included. Scroll to the very bottom of the text portion, and you'll see an envelope icon—this is your original email with any attachments.
- 5. Update the appointment information as applicable.
- 6. Click the "Save and Close" button.

Hint: Alternatively, you can right-click on an email in your Inbox and select Move. However, you will still have the email in the task but won't see the text of the email message. (I like the above way better.)

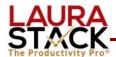

# C. Assign an Email to Someone Else and Track It.

- 1. Move the email to a Task (as in A above).
- 2. In the Manage Task group, select Assign Task.

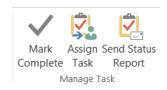

- 3. Select the delegate using the TO field (just as you would with an email).
- 4. Enter the task in the Subject field.
- 5. Enter the desired Start Date and Due Date.
- 6. Attach any files needed for the task.
- 7. Type a message with instructions in the Note area.
- 8. Make sure the "Keep an updated copy of this task on my task list" and "Send me a status report when this task is complete" boxes are checked.

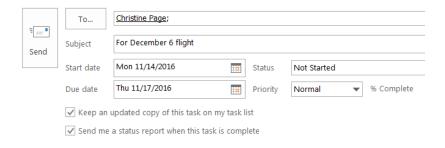

### 9. Click Send.

NOTES: The recipient can either Accept or Decline your task request, just like a meeting request. If accepted, it goes right to Tasks. They now own it, and you can't make changes. If they decline it, you'll see it back in your task list.

# D. Group Assigned Tasks by Person Responsible.

- 1. Click on Tasks.
- 2. Go to the Current View Group and expand the menu. (Or click the View tab and select Change View under the Current View group).
- 3. Click Assigned.
- 4. Open and close the tasks for each person as desired to view.

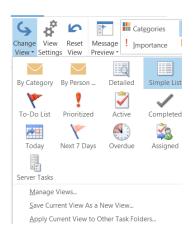

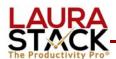

- **E. Send a Status Update to the Assignor.** You can periodically know the person how you're progressing on a task (personal or assigned):
  - 1. Open the Task.
  - 2. Under the Manage Task group, select Send Status Report.

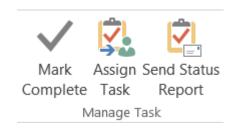

- 3. Fill in the TO field.
- 4. Type a note to the person as usual.
- 5. Click Send.
- **F. Share Your Tasks With Others.** Perhaps you want a co-worker to be able to see your Tasks, or a group of people all share a "pool" of master tasks. You can easily share your Tasks, just as you share your calendar.
  - 1. Right click on Tasks.
  - 2. Select Share and then Share Tasks.
  - 3. Fill in the person's name you wish to share with and click Send.
  - 4. When they accept, they may now open your Tasks. Click File, Open & Export, Other User's Folder.
  - 5. Type the name and change the Folder type to Tasks.

### G. Block Out Time on Your Calendar to Work on a Task.

- 1. Open your Calendar to the day you want to schedule.
- 2. Click on a Task from your To-Do Bar and drag it to your calendar to "block" it. This will make a COPY of the task on your calendar. (If you don't get to it, do not bother to delete from your Calendar, because the Task will roll forward.) –OR–
- 3. Open the Tasks on the bottom by clicking the arrow on the right.

Show tasks on: Start Date Due Date

Notes from Influence 2016 review/action Mon 11/14/2016 Mon 11/14/2016

Create spokesperson page for website - write case studie... Mon 11/14/2016 Fri 11/18/2016

Need a new landing page under menu About...Our Services Mon 11/14/2016 Fri 11/18/2016

Review sales machine talk for good clips Mon 11/14/2016 Mon 11/14/2016

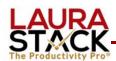

- 4. Right-click on the Show tasks on: and select By State Date and unselect Show Completed Tasks.
- 5. Click and drag a Task up to your calendar to put a block on your calendar to work on that particular task. If you don't get to it, just leave it (no need to delete—the task will be there the next day).
- **H. Create a New Task from an Appointment.** Let's say you have some work to do to prepare for an upcoming meeting. You need to create a Task but don't want to manually include all the information you've already entered into your calendar.
  - 1. Open your calendar to view the appointment.
  - 2. Click and drag the appointment to Tasks.
  - 3. A new Task will automatically open with the appointment information copied into the text portion of that Appointment.
  - 4. Fill out the relevant information (Start and Due dates, etc.)
  - 5. Save and close.

# I. Create a Meeting from Inside an Email.

- 1. Open an email.
- 2. Under the Respond group, select Meeting.
- 3. Fill in the applicable information and click Save and Close. (Note: this makes a copy. You'll still have to delete the email from the inbox. Alternatively, you can Move the Email to the Calendar before inviting attendees.)
- **J. Turn off your email previews.** You can process more quickly if you don't stop to read the first few lines of an email and get distracted from your task (promotes skimming). Turn OFF the Message Preview!

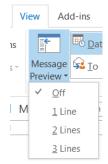

- 1. Click the View tab.
- 2. From the Arrangement group, select Message Preview.
- 3. Select Off. Good job!
- **K. Use Draft Emails as a Reminder.** If you think of someone you need to email but don't have time right now:
  - 1. Begin a New email as usual, filling in the name and subject. (Or hit Reply to a message in your inbox.)
  - 2. DON'T send it. Hit the Save icon (the disc button) in the Quick Access Toolbar.
  - 3. Close the E-mail, and the email will now be in your Drafts folder. (Note: this is a dangerous practice if you don't commit to sending all drafts each day.)

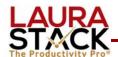

- **L. Resend a Sent Item.** If you don't hear back from someone on a message you sent, you were having email problems, etc., sometimes you just want to send the exact same message without forwarding it:
  - 1. Click on the Sent Items.
  - 2. Locate the email using the Search box.
  - 3. Open the message.
  - 4. Under the Actions button in the Move group, select Resend this Message.
  - 5. Make any changes in name, email address, text, etc.
  - 6. Click Send.
- **M.Use Sent Items to Set a Reminder.** If you sent someone an email and are worried that they won't reply or want to remind them about a deadline:
  - 1. After sending the original email, go to your Sent Items (it will be the first entry in the list if sorting by the Sent field).
  - 2. Drag the email to Tasks, which creates a new Task that has a copy of the email in the text field.
  - 3. Do not set a Start Date or Due Date (this isn't actually a "to-do"; it's a reminder).
  - 4. Click the Reminder box and set a day and time. (I keep my reminders set for 9:00 AM, so I get all of them at once, creating a quasi-to-do list.)
- **N. Send a Previously Sent Item as an Attachment.** If you receive an email saying "you never sent me such and such," but you really did, you can send a copy of the original back as proof! You'll reply back, saying, "My previous email is attached; notice the date of xxx."
  - 1. Reply to the message as you normally would.
  - 2. Click the Insert tab.
  - 3. Click the Outlook Item button in the Include group.
  - 4. Make sure the radio button on the right is checked to send as Attachment.
  - 5. Select the Sent Items folder.
  - 6. Sort by the TO field and locate the original email.
  - 7. Double click the email to attach.
  - 8. Click Send.

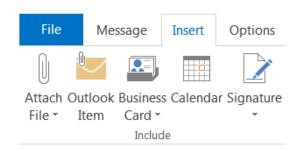

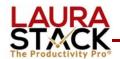

### , ,

# **Educational Resources by Laura Stack**

Screenshots of Microsoft Outlook Tips and Tricks: <a href="www.TheProductivityPro.com/Laura">www.TheProductivityPro.com/Laura</a>

200+ Microsoft Outlook online training videos: <a href="www.TheProductivityPro.com/Outlook">www.TheProductivityPro.com/Outlook</a>. Use coupon "Outlook20" for an additional \$20 off!

What to Do When There's Too Much to Do book site: www.TheProductivityPro.com/whattodo

Execution IS the Strategy book site: www.ExecutionIsTheStrategy.com

SuperCompetent book site: www.SuperCompetentBook.com

Doing the Right Things Right book site: www.3TLeadership.com

Laura's YouTube channel: www.youtube.com/theproductivitypro

Subscribe to our weekly one-minute personal productivity video training series "The Productivity Minute": www.theproductivityminute.com/

Link with me! www.linkedin.com/in/laurastack

Follow me on Twitter: www.twitter.com/laurastack

Become a Fan of The Productivity Pro®: www.facebook.com/productivitypro

Sign up for my free monthly newsletter, The Productivity Pro®: <a href="https://www.theproductivitypro.com/subscribe/">www.theproductivitypro.com/subscribe/</a>

Subscribe to my blog: www.theproductivitypro.com/blog/

Laura's website has over 150 free articles for download: www.TheProductivityPro.com/articles

FREE downloadable worksheets, checklists, and resources: www.theproductivitypro.com/free/

Take the quizzes FREE from Laura's books: <a href="https://www.theproductivitypro.com/quizzes/">www.theproductivitypro.com/quizzes/</a>

Get a FREE tip of the day via email: <a href="www.theproductivitypro.com/tip-of-the-day/">www.theproductivitypro.com/tip-of-the-day/</a>

Resources for purchase (books, CDs, DVDs, self-study audio, video training, MP3s etc.): www.theproductivitypro.com/products-page/

Laura Stack keynotes: <a href="https://www.TheProductivityPro.com/keynotes">www.TheProductivityPro.com/keynotes</a>

Laura Stack training: <a href="www.TheProductivityPro.com/training">www.TheProductivityPro.com/training</a>

I would welcome the opportunity to come to your organization to give a seminar or speak at an upcoming meeting! Please reach out to me anytime at <u>Laura@TheProductivityPro.com</u>.